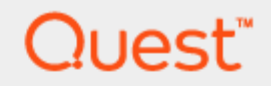

Quest® SharePlex<sup>™</sup> 8.6 (8.6.6)

## **Preinstallation Checklist**

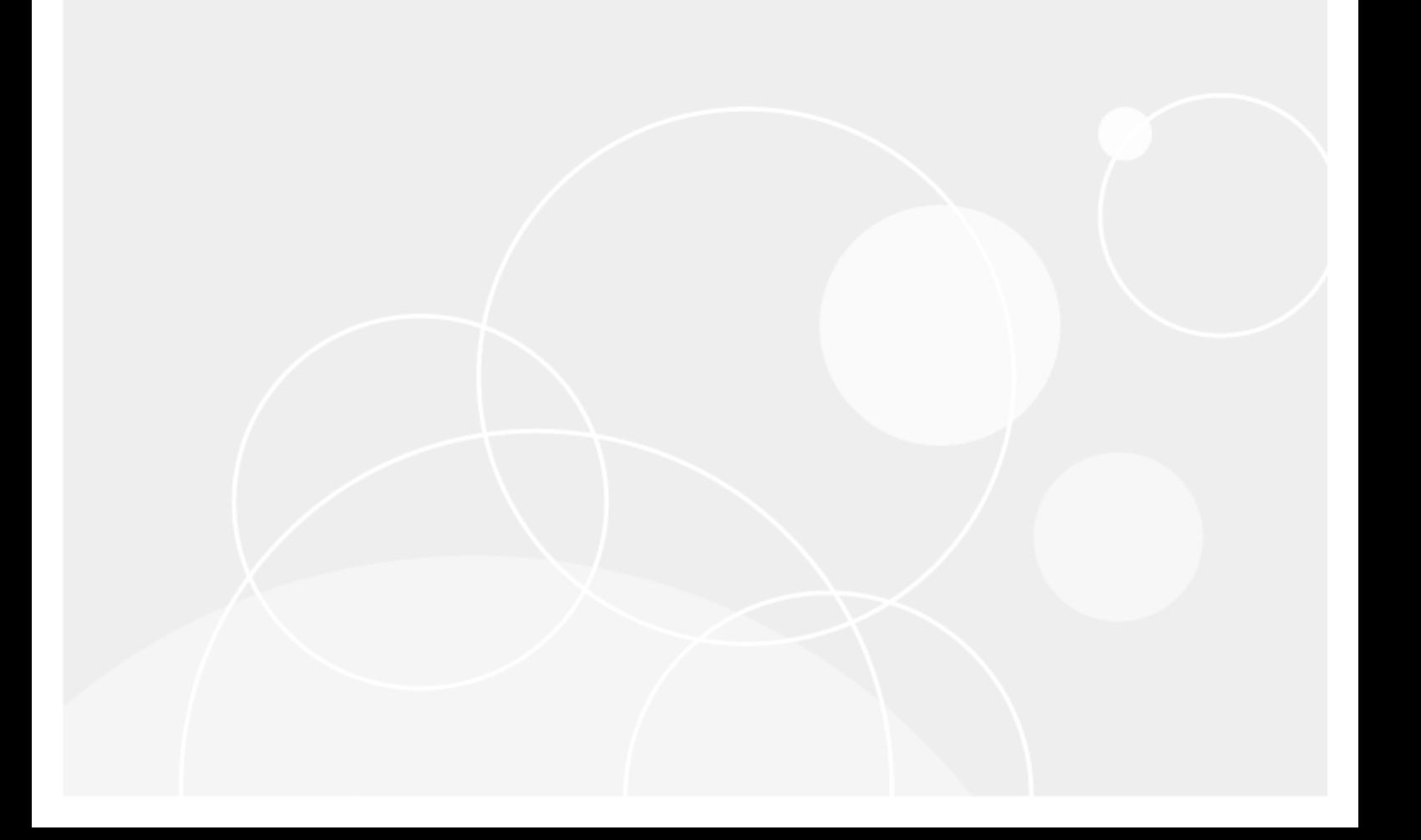

#### **Copyright 2017 Quest Software Inc.**

#### **ALL RIGHTS RESERVED.**

This guide contains proprietary information protected by copyright. The software described in this guide is furnished under a software license or nondisclosure agreement. This software may be used or copied only in accordance with the terms of the applicable agreement. No part of this guide may be reproduced or transmitted in any form or by any means, electronic or mechanical, including photocopying and recording for any purpose other than the purchaser's personal use without the written permission of Quest Software Inc.

The information in this document is provided in connection with Quest Software products. No license, express or implied, by estoppel or otherwise, to any intellectual property right is granted by this document or in connection with the sale of Quest Software products. EXCEPT AS SET FORTH IN THE TERMS AND CONDITIONS AS SPECIFIED IN THE LICENSE AGREEMENT FOR THIS PRODUCT, QUEST SOFTWARE ASSUMES NO LIABILITY WHATSOEVER AND DISCLAIMS ANY EXPRESS, IMPLIED OR STATUTORY WARRANTY RELATING TO ITS PRODUCTS INCLUDING, BUT NOT LIMITED TO, THE IMPLIED WARRANTY OF MERCHANTABILITY, FITNESS FOR A PARTICULAR PURPOSE, OR NON-INFRINGEMENT. IN NO EVENT SHALL QUEST SOFTWARE BE LIABLE FOR ANY DIRECT, INDIRECT, CONSEQUENTIAL, PUNITIVE, SPECIAL OR INCIDENTAL DAMAGES (INCLUDING, WITHOUT LIMITATION, DAMAGES FOR LOSS OF PROFITS, BUSINESS INTERRUPTION OR LOSS OF INFORMATION) ARISING OUT OF THE USE OR INABILITY TO USE THIS DOCUMENT, EVEN IF QUEST SOFTWARE HAS BEEN ADVISED OF THE POSSIBILITY OF SUCH DAMAGES. Quest Software makes no representations or warranties with respect to the accuracy or completeness of the contents of this document and reserves the right to make changes to specifications and product descriptions at any time without notice. Quest Software does not make any commitment to update the information contained in this document.

If you have any questions regarding your potential use of this material, contact:

Quest Software Inc.

Attn: LEGAL Dept

4 Polaris Way

Aliso Viejo, CA 92656

Refer to our Web site (www.quest.com) for regional and international office information.

#### **Patents**

Quest Software is proud of our advanced technology. Patents and pending patents may apply to this product. For the most current information about applicable patents for this product, please visit our website at [www.quest.com/legal](http://www.quest.com/legal).

#### **Trademarks**

Quest, and the Quest logo are trademarks and registered trademarks of Quest Software Inc. in the U.S.A. and other countries. For a complete list of Quest Software trademarks, please visit our website at www.quest.com/legal. All other trademarks, servicemarks, registered trademarks, and registered servicemarks are the property of their respective owners.

#### **Legend**

**WARNING: A WARNING icon indicates a potential for property damage, personal injury, or death.**

I **CAUTION: A CAUTION icon indicates potential damage to hardware or loss of data if instructions are not followed.**

**IMPORTANT**, **NOTE**, **TIP**, **MOBILE**, or **VIDEO:** An information icon indicates supporting information. i

SharePlex Preinstallation Checklist Updated - 2/1/2017 Version - 8.6.6

#### **Contents**

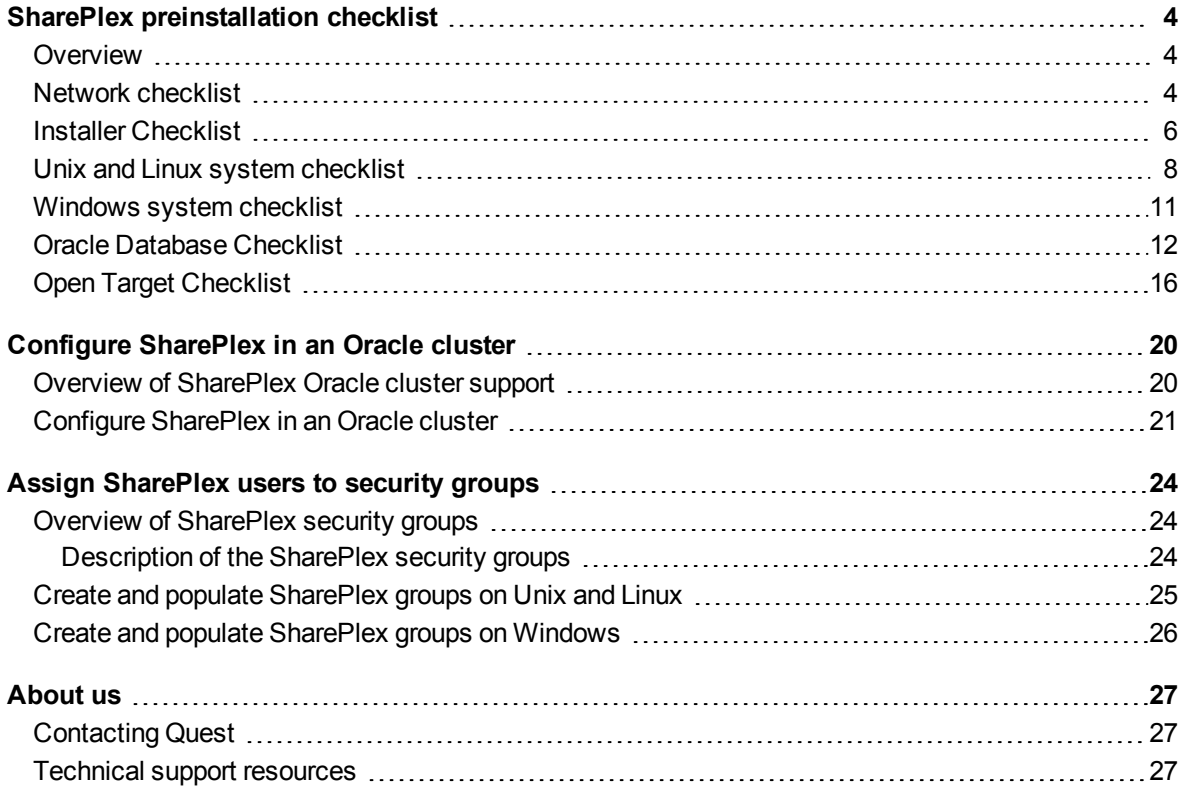

### **1**

# <span id="page-3-0"></span>**SharePlex preinstallation checklist**

#### **Contents**

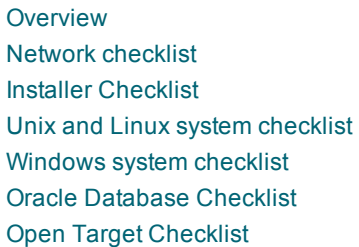

### <span id="page-3-1"></span>**Overview**

Review and satisfy all of the requirements in this checklist before installing SharePlex or before your SharePlex consultant arrives, if you have contracted with our Professional Services team.

<span id="page-3-2"></span>**NOTE:** The requirements in this checklist apply to all source and target systems where SharePlex will be installed unless otherwise noted.

#### **Network checklist**

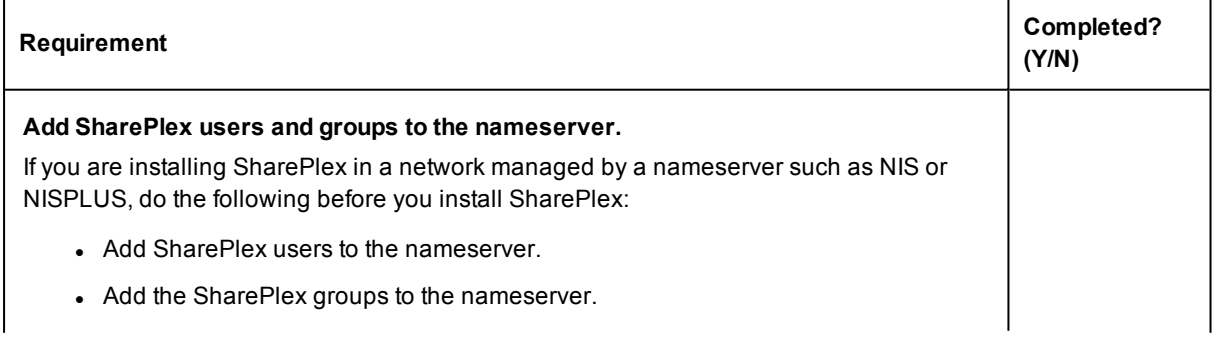

4

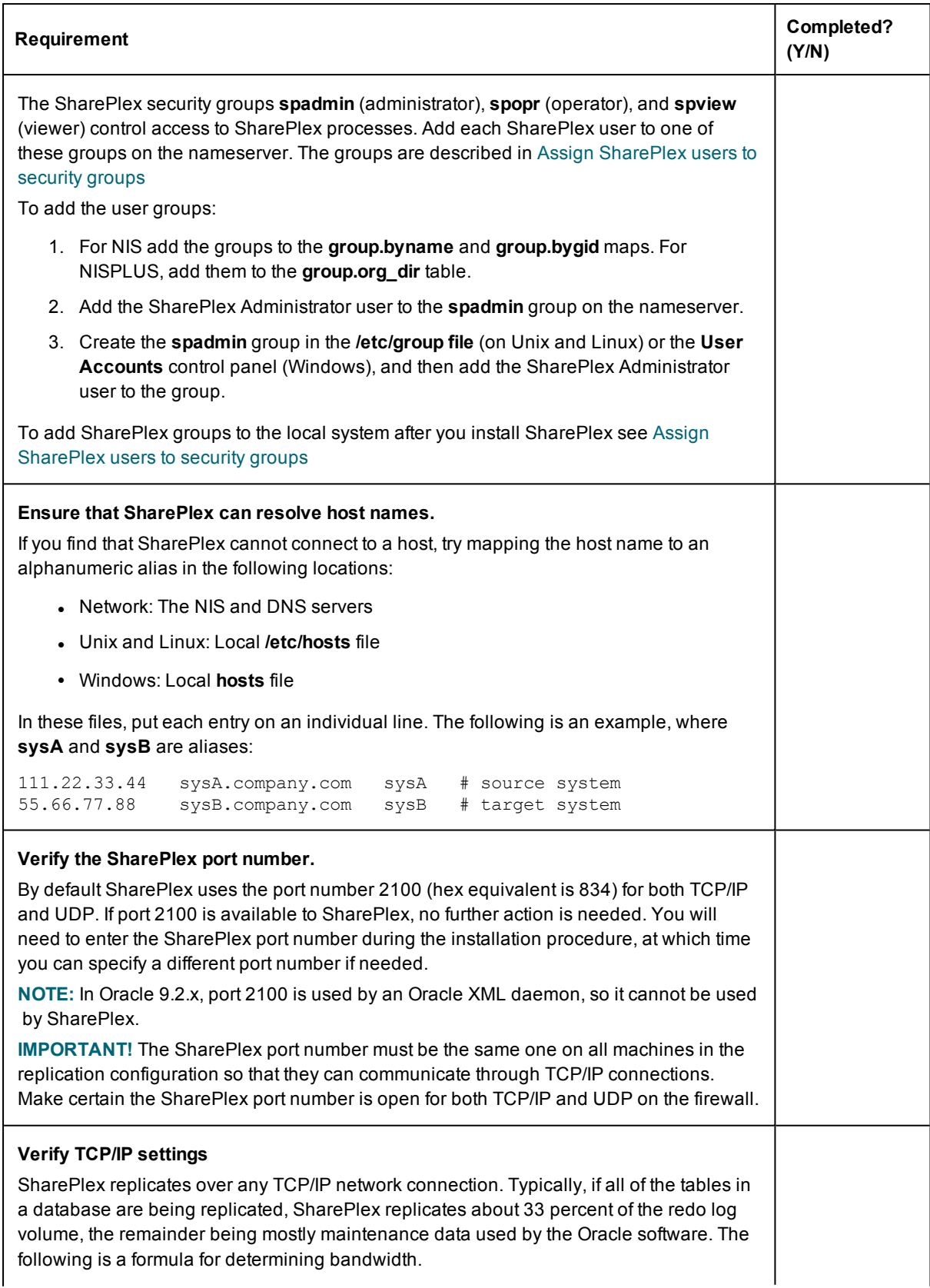

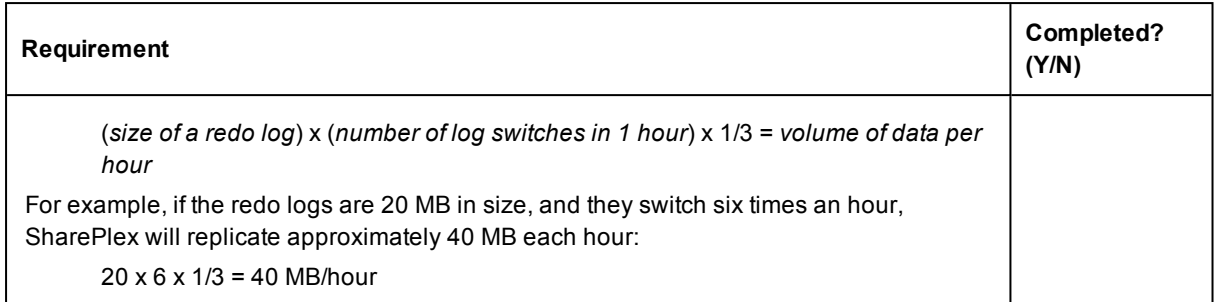

### <span id="page-5-0"></span>**Installer Checklist**

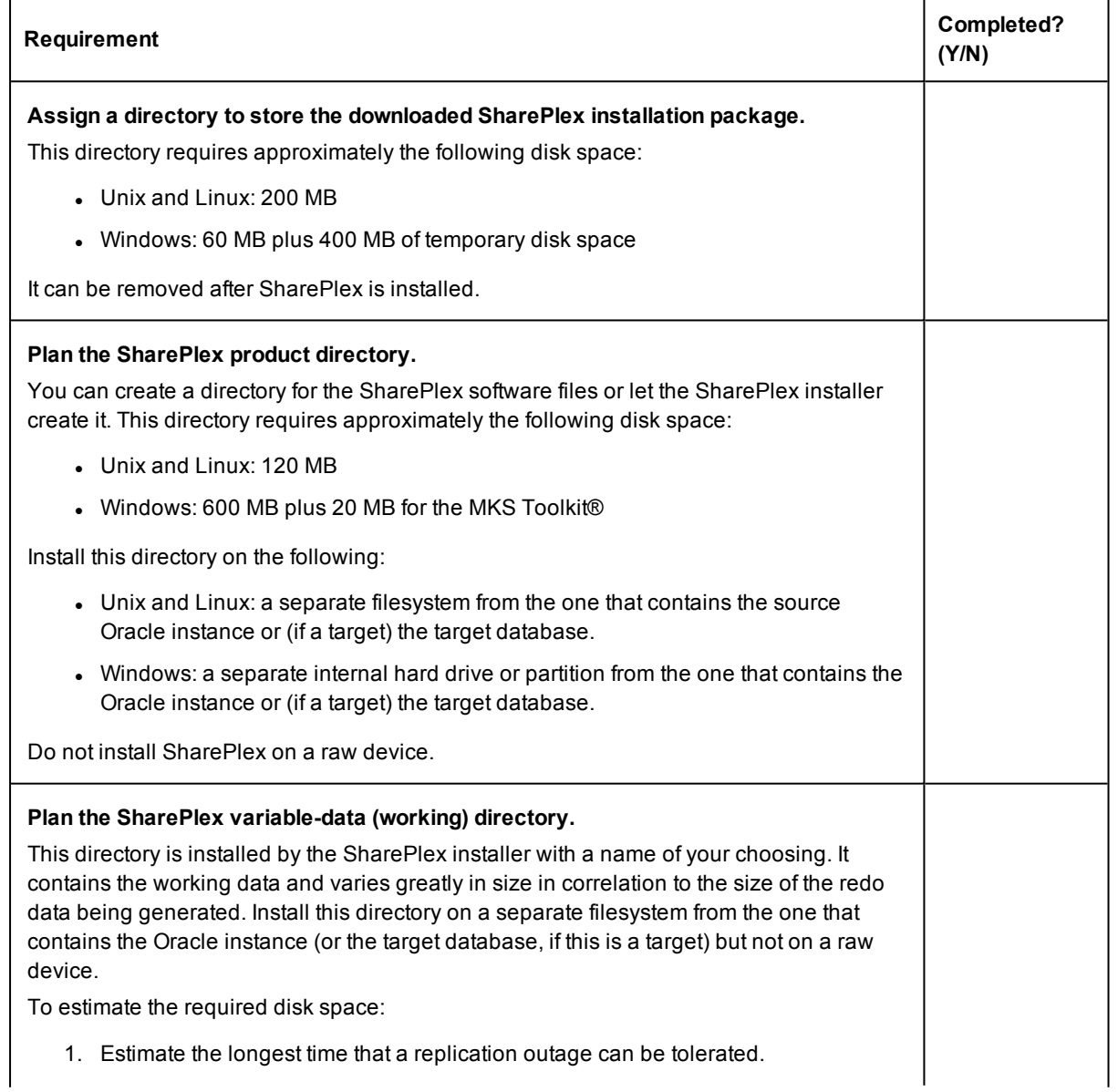

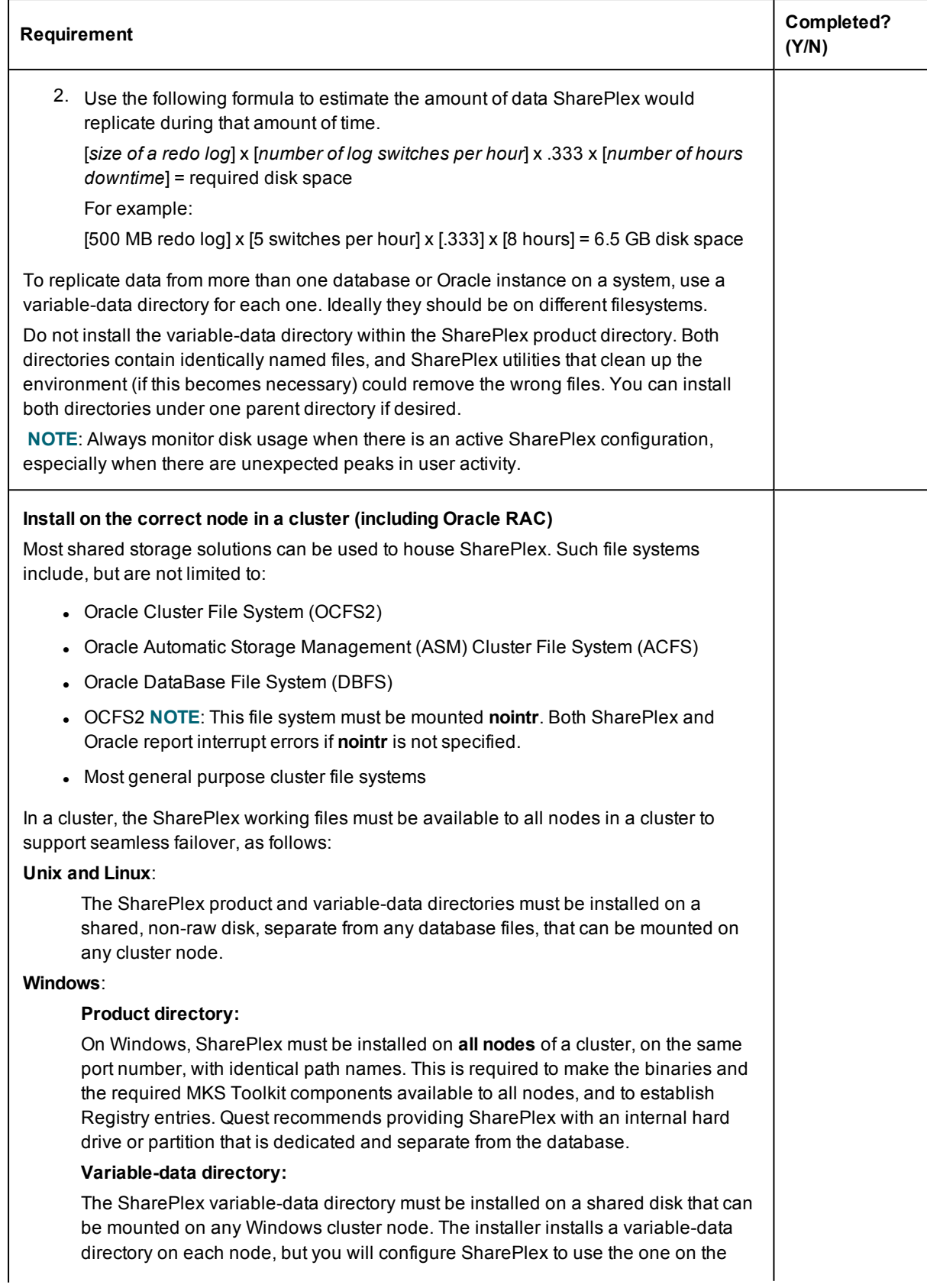

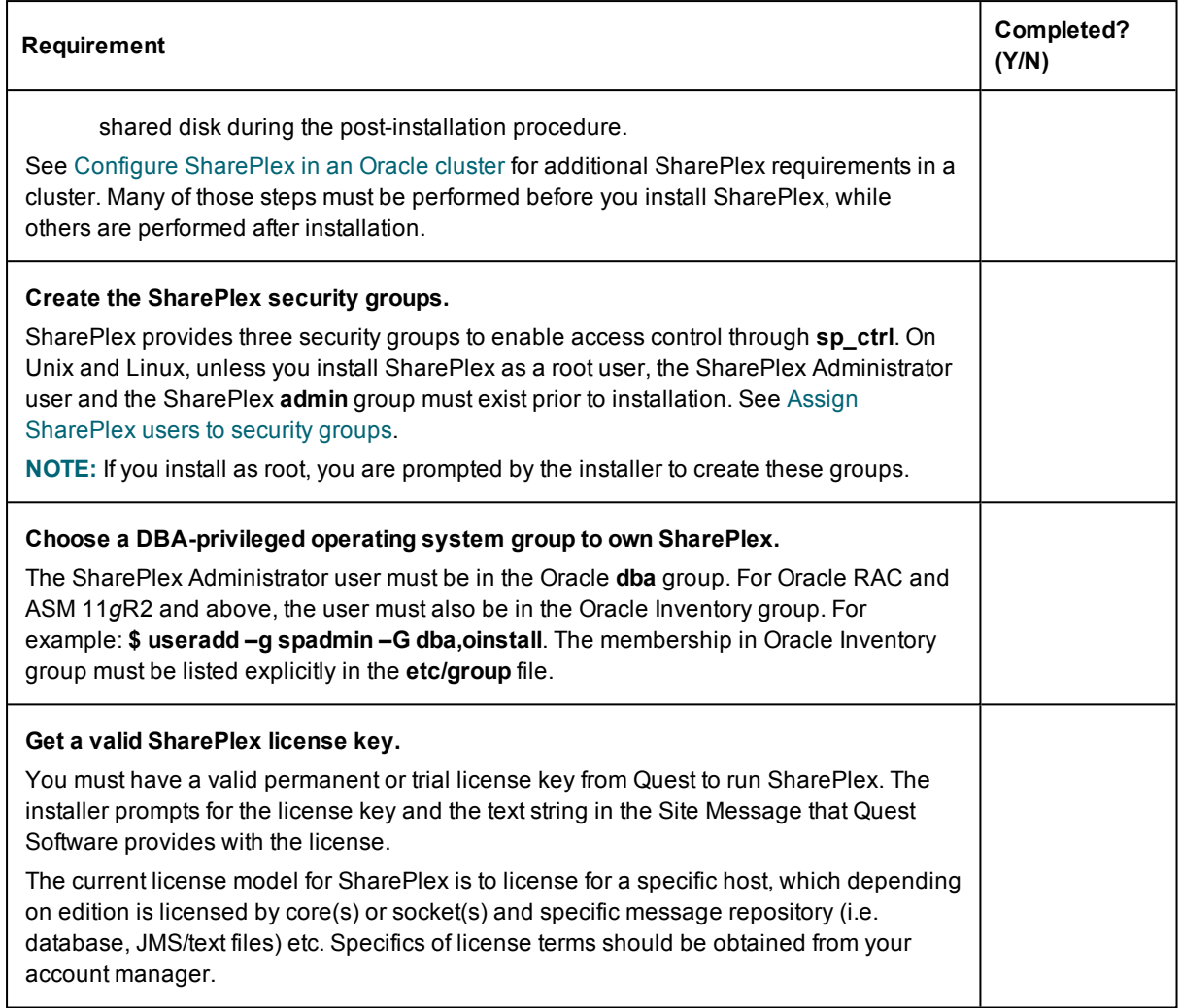

### <span id="page-7-0"></span>**Unix and Linux system checklist**

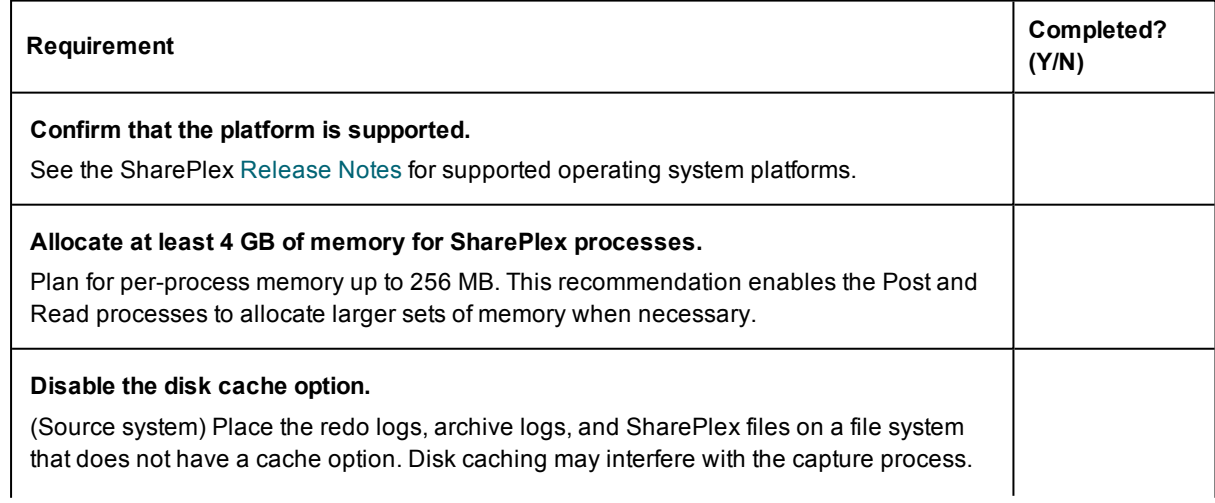

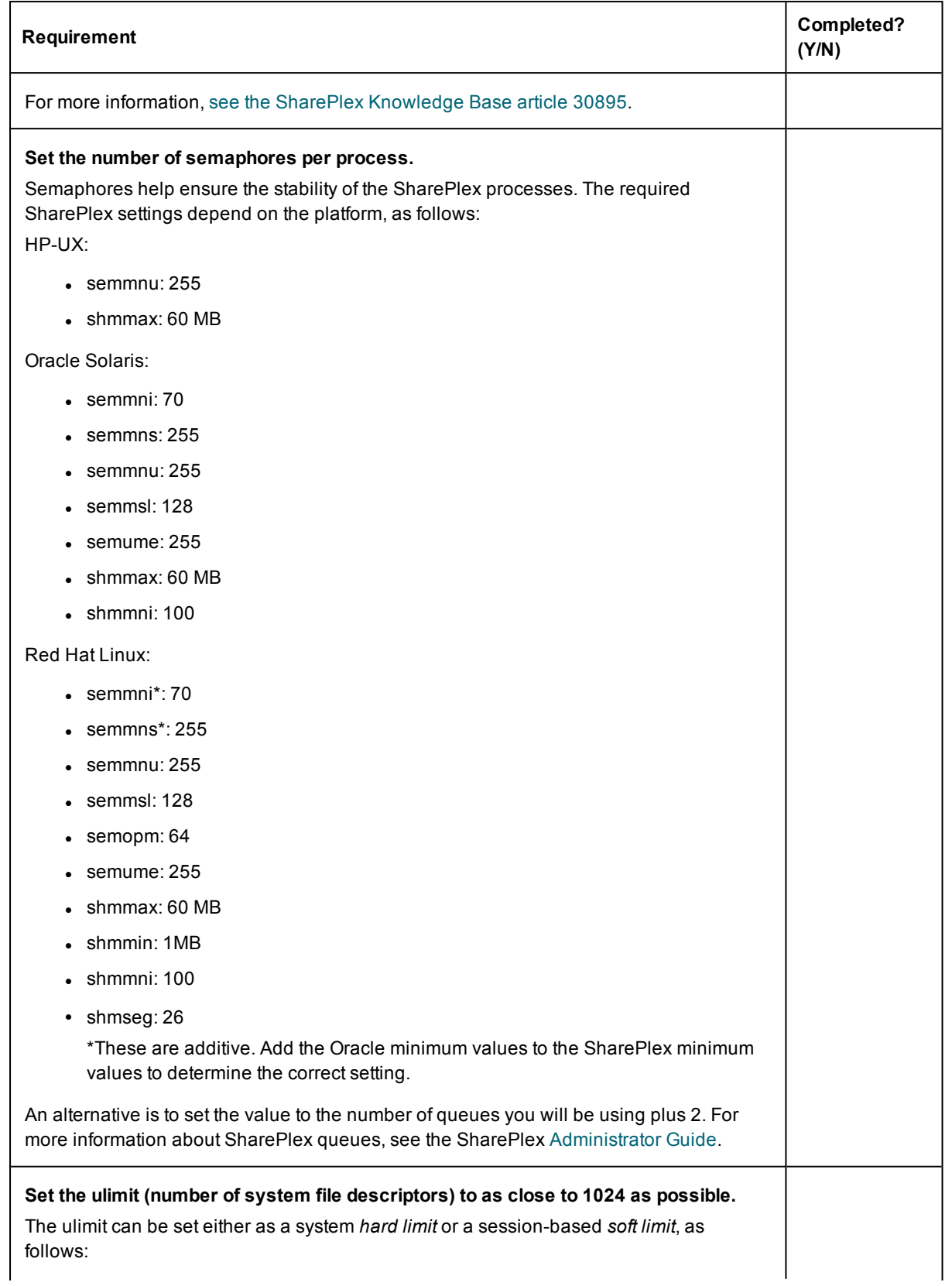

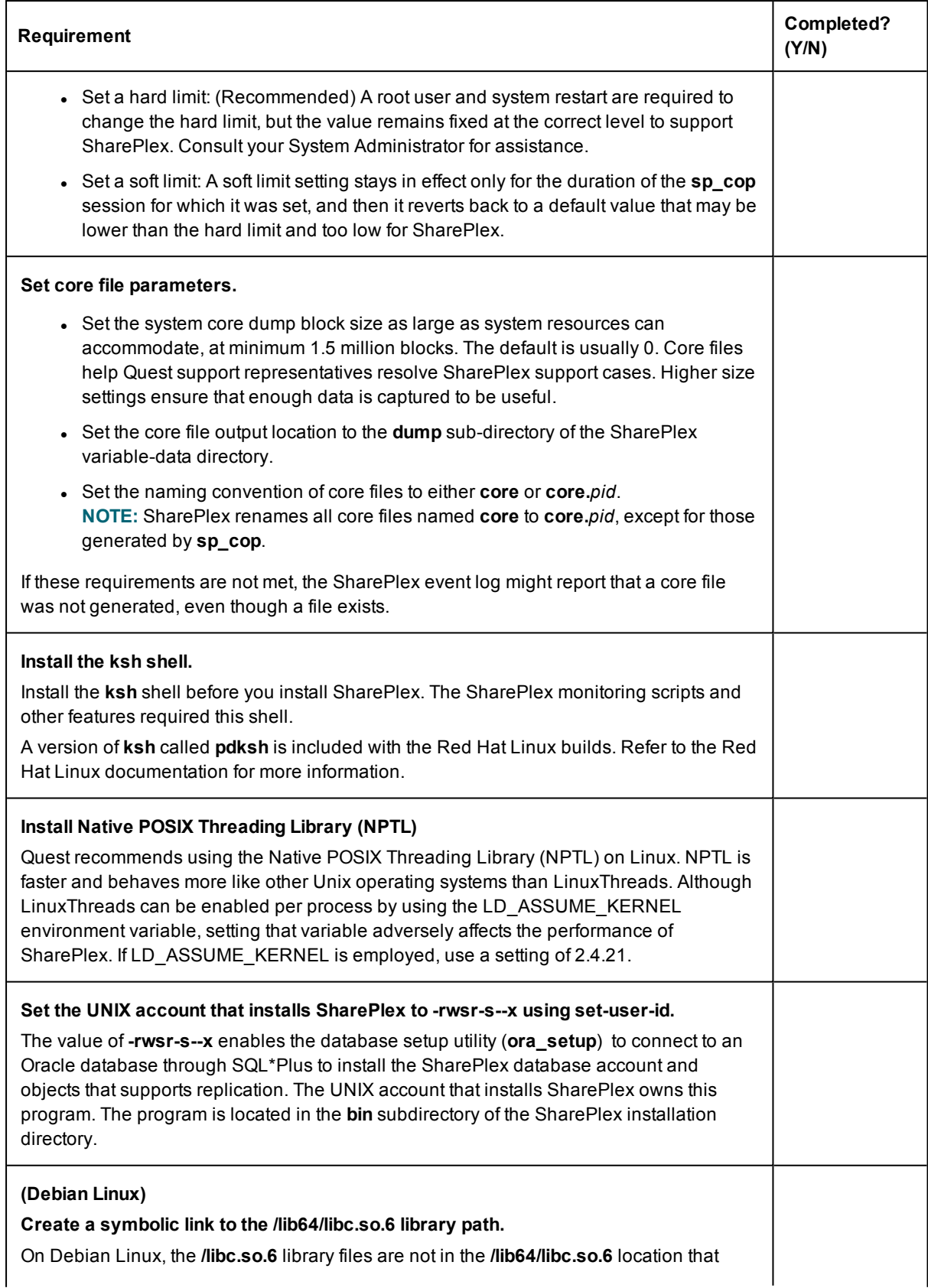

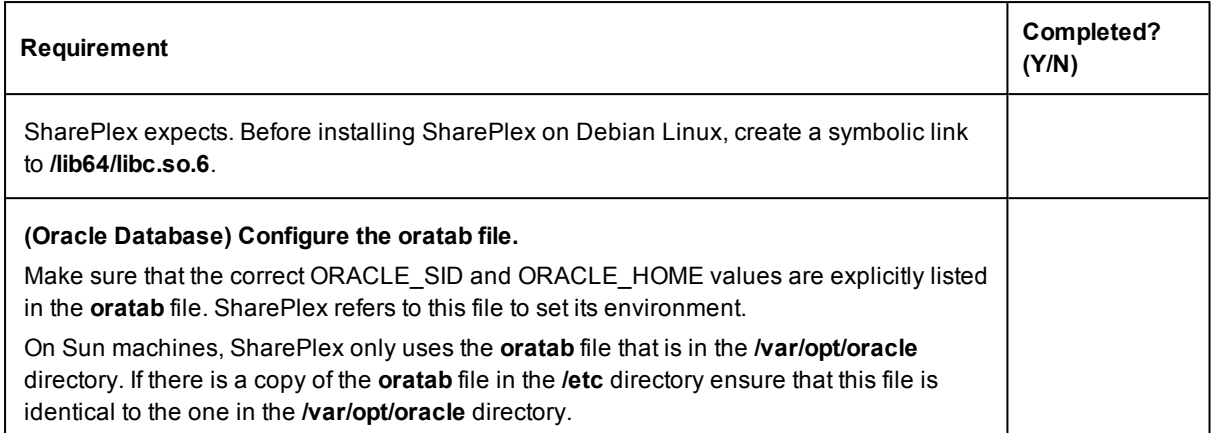

# <span id="page-10-0"></span>**Windows system checklist**

 $\Gamma$ 

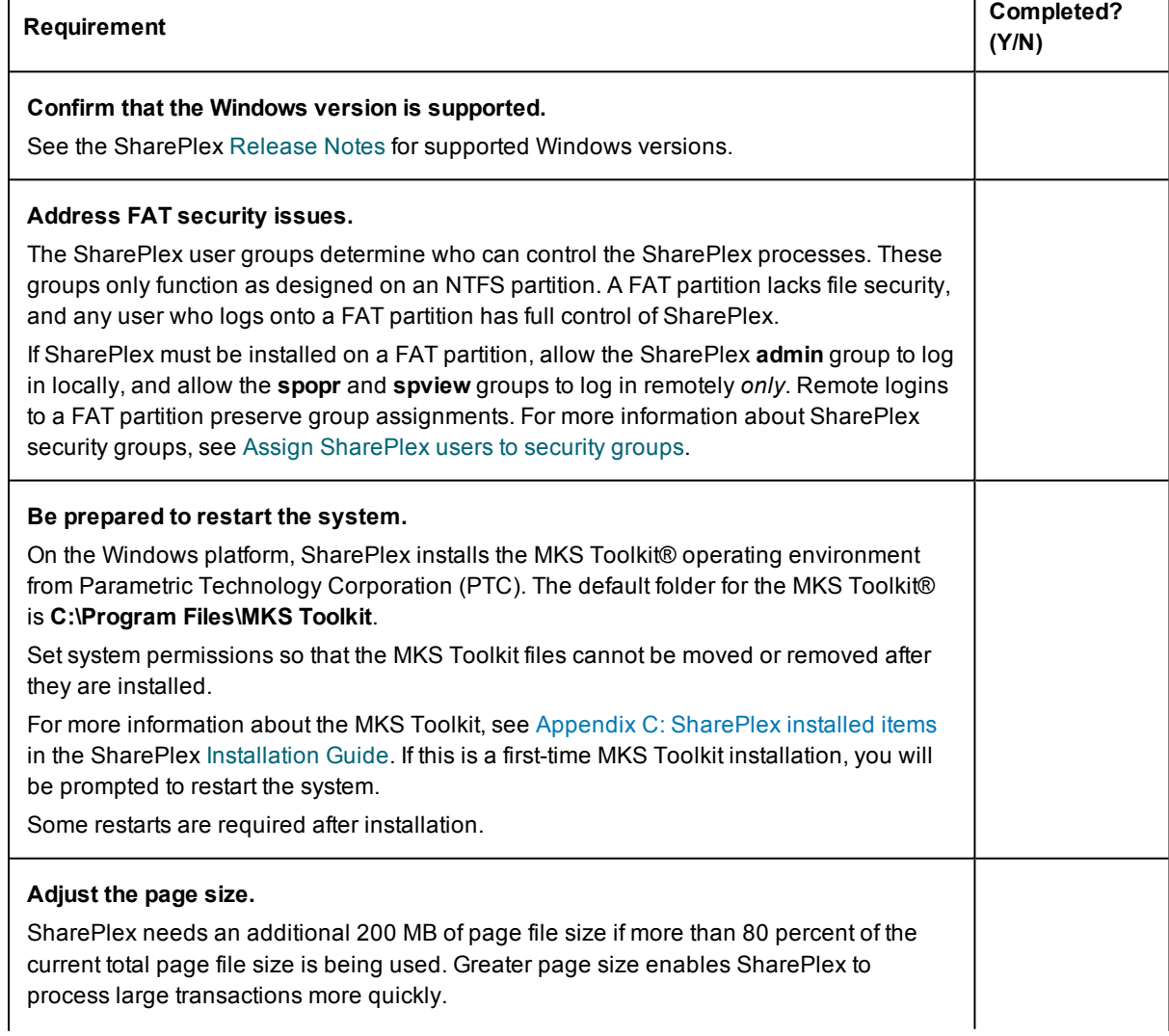

т

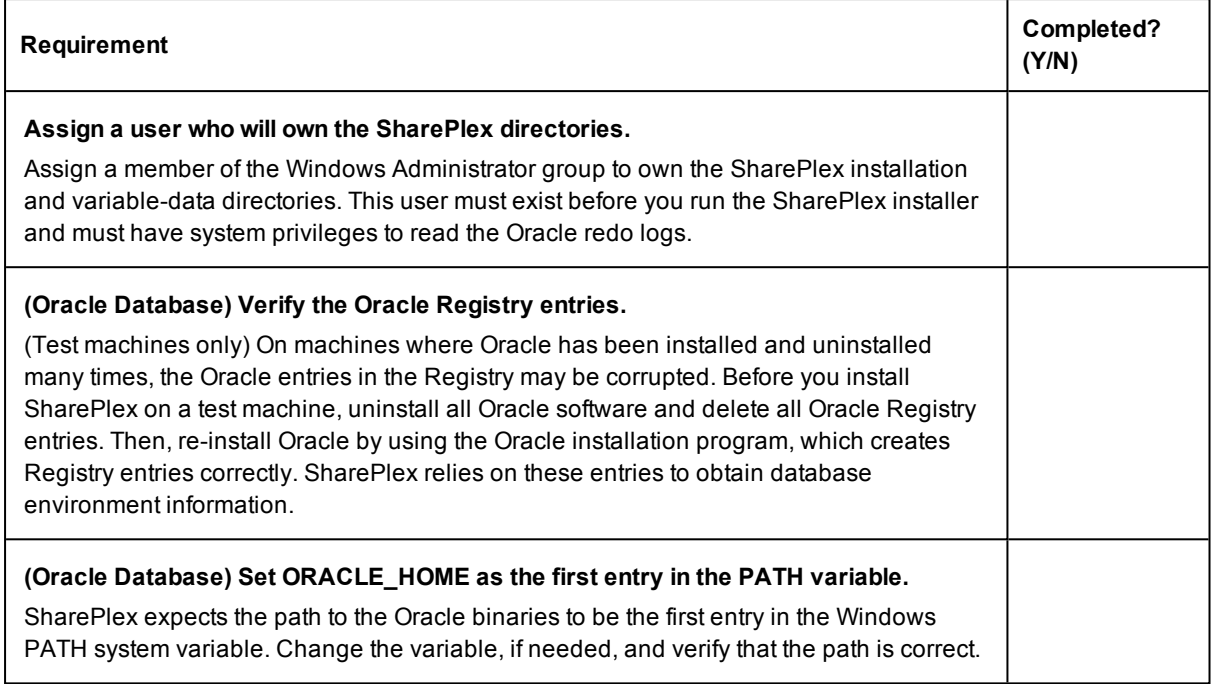

# <span id="page-11-0"></span>**Oracle Database Checklist**

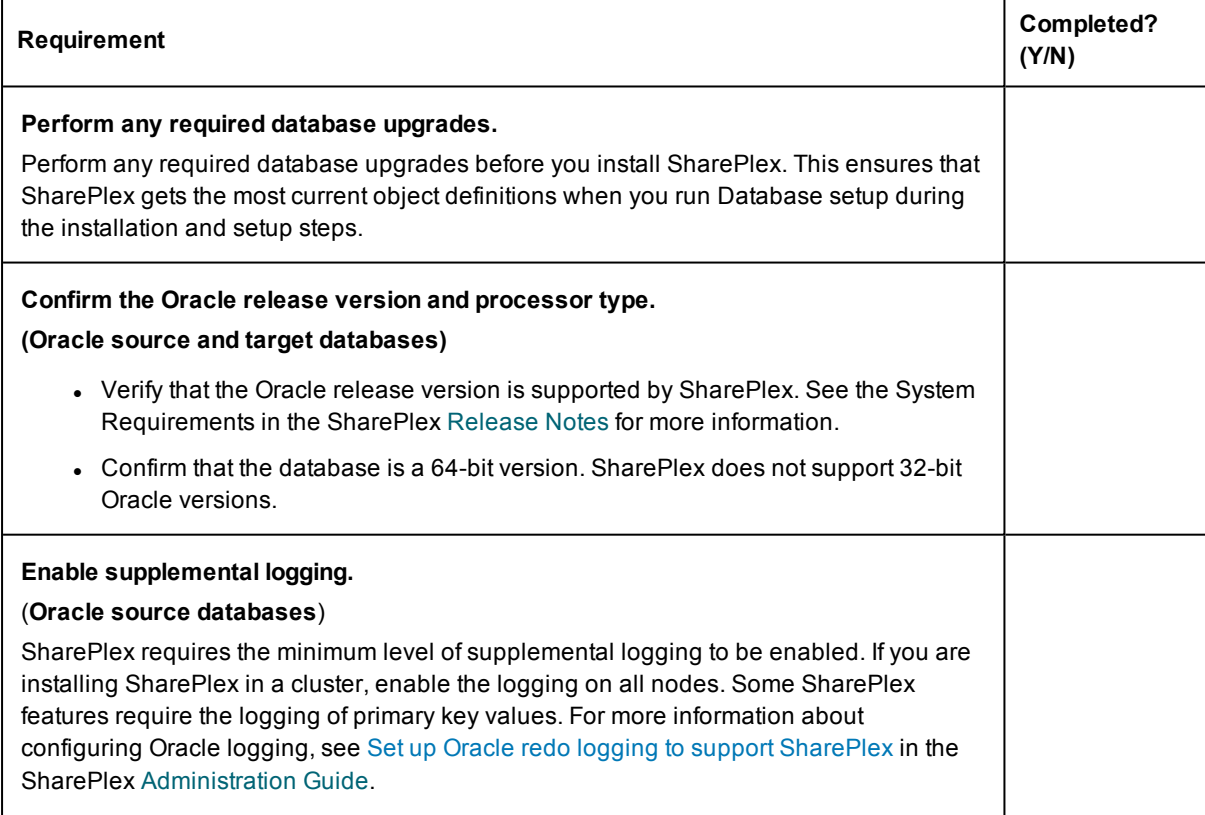

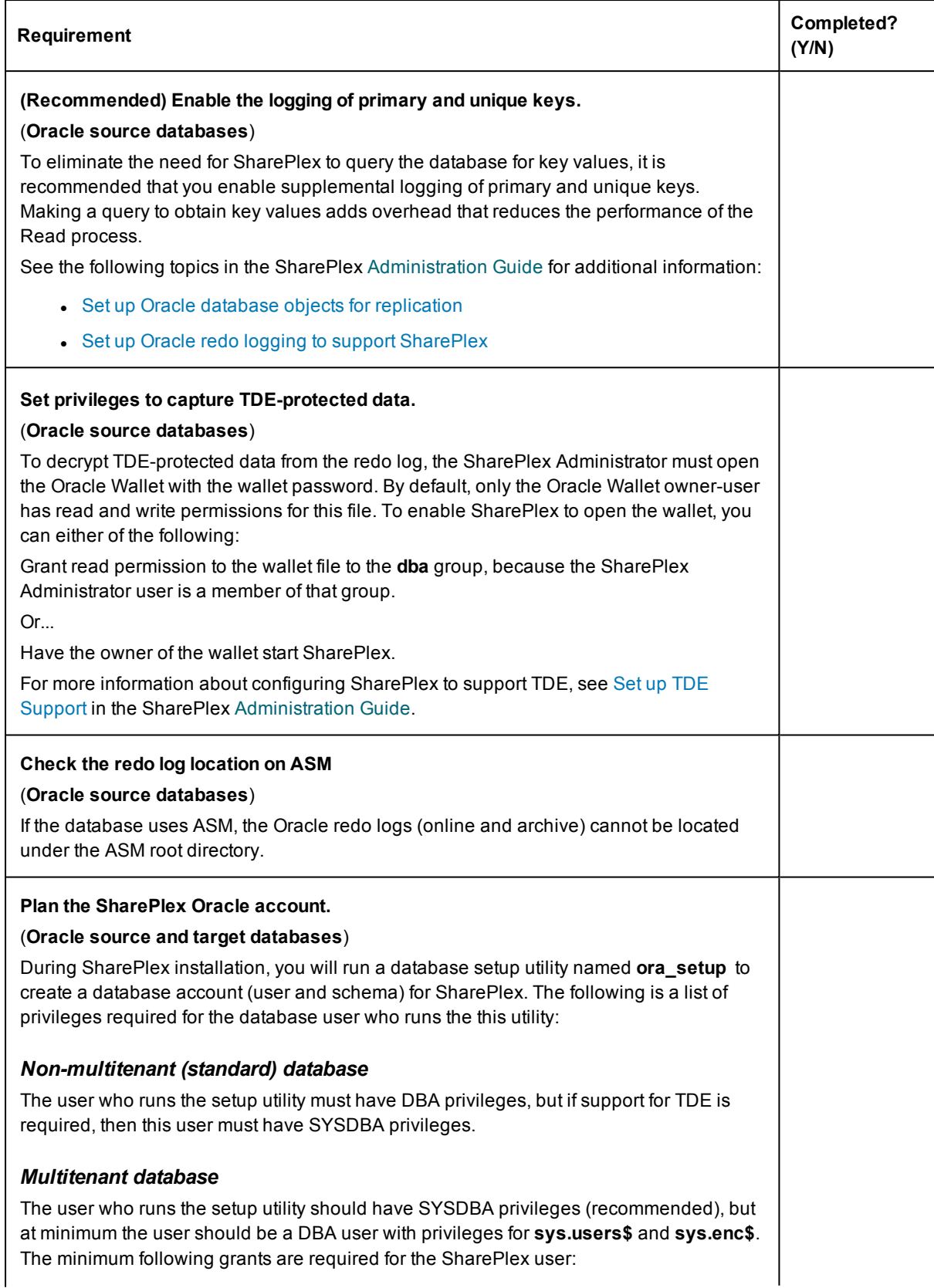

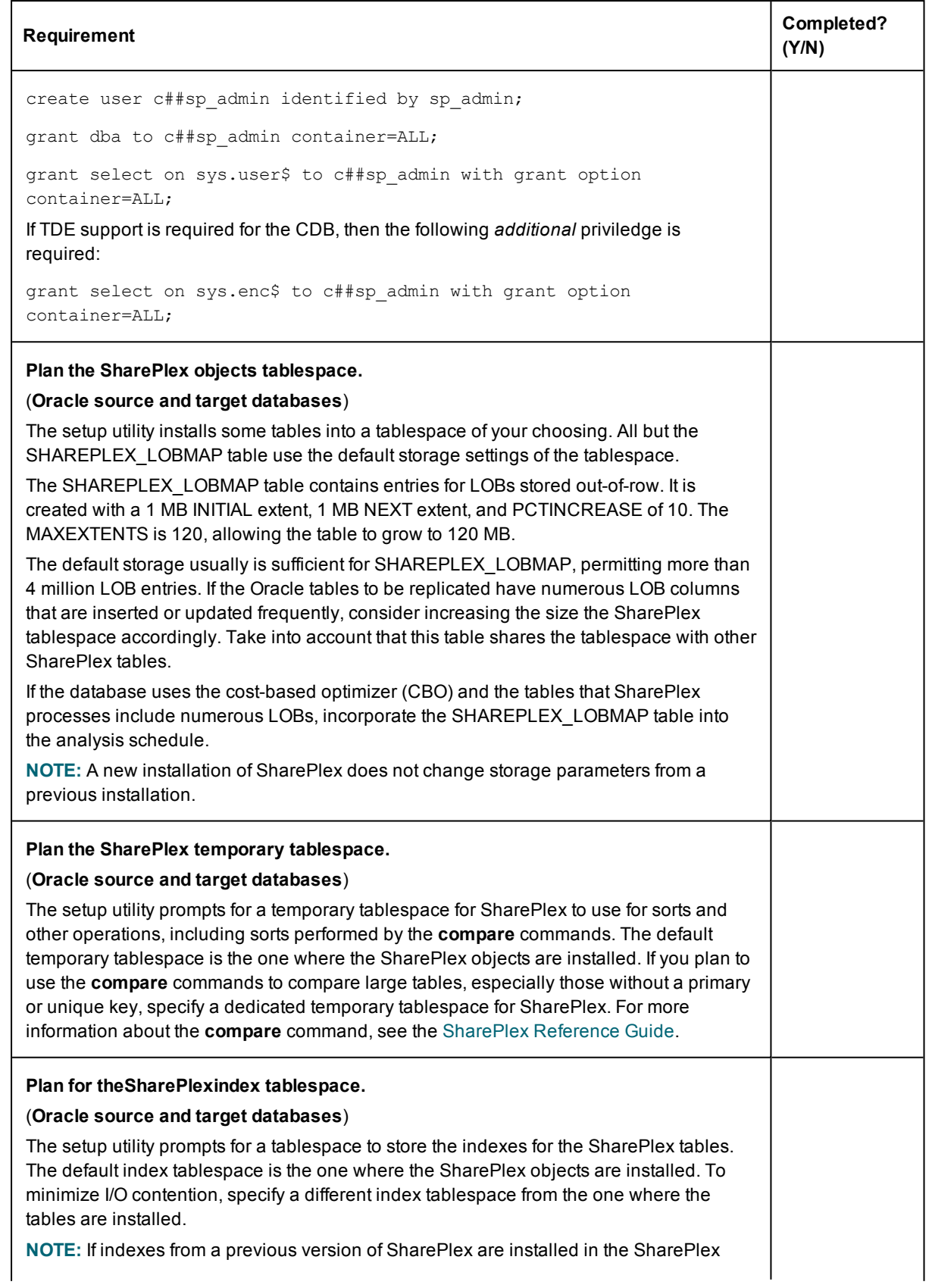

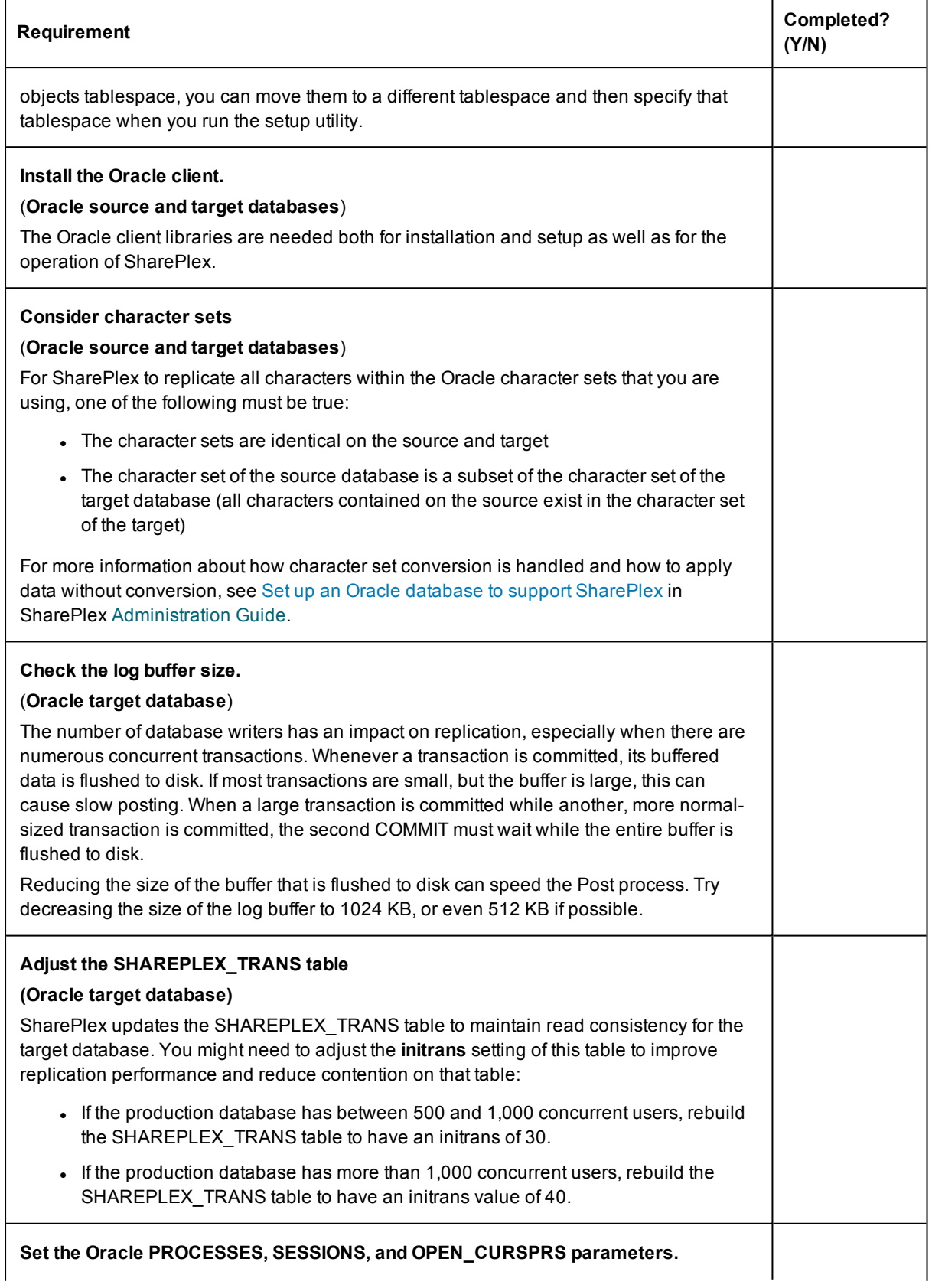

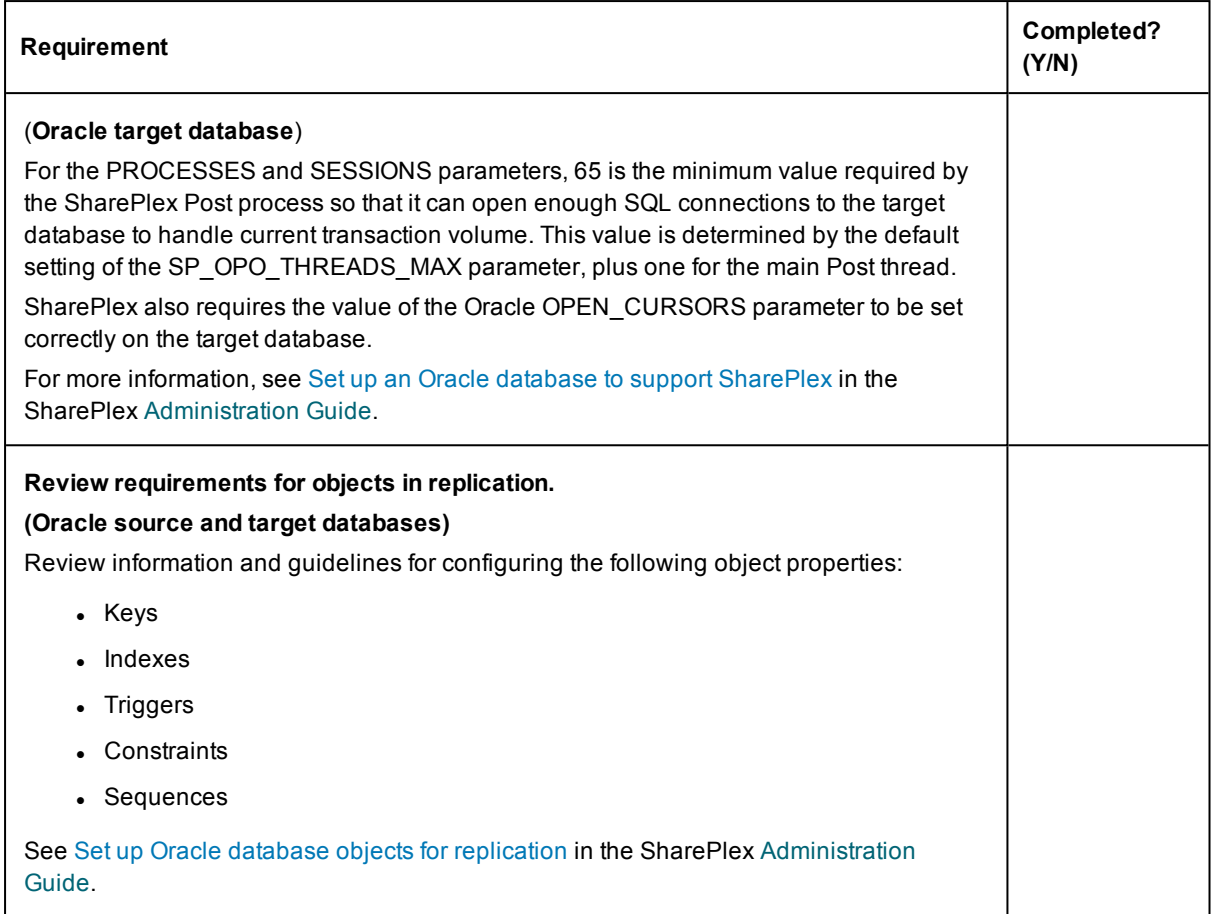

## <span id="page-15-0"></span>**Open Target Checklist**

**NOTE:** The SharePlex-supported Open Target targets are listed in the SharePlex [Release](http://documents.quest.com/) Notes.

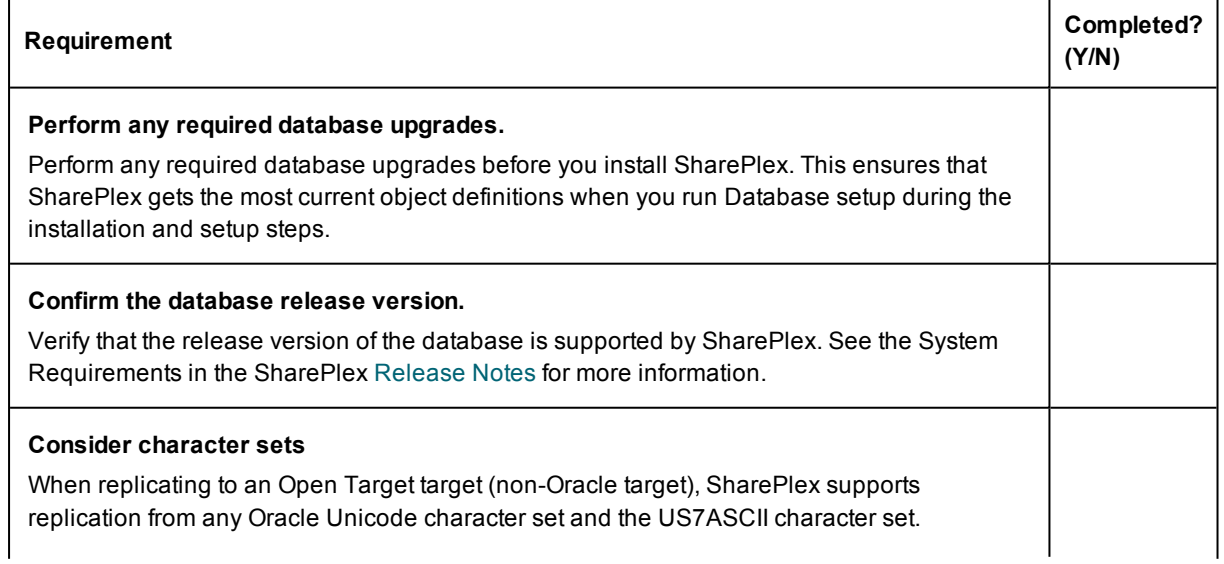

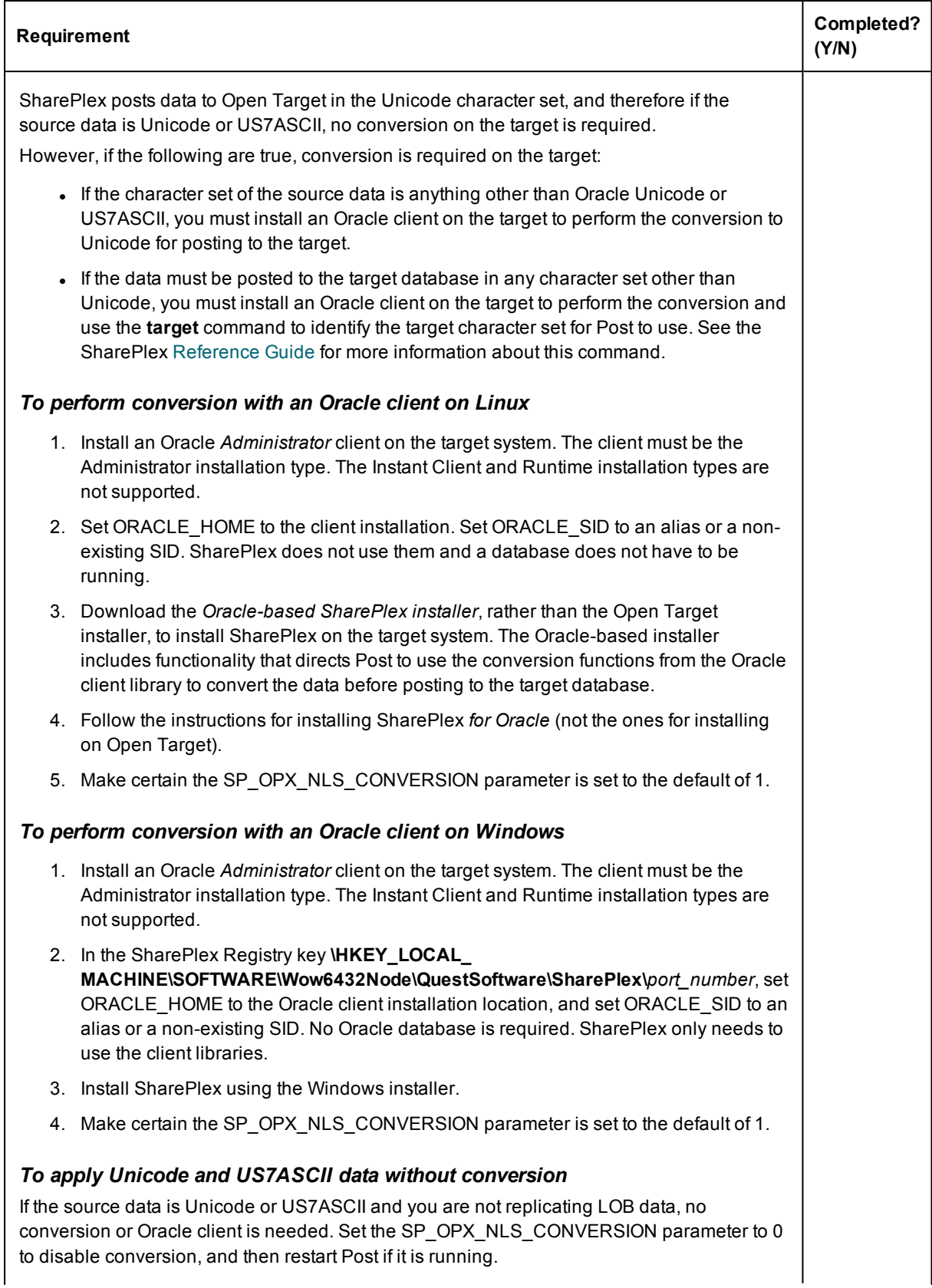

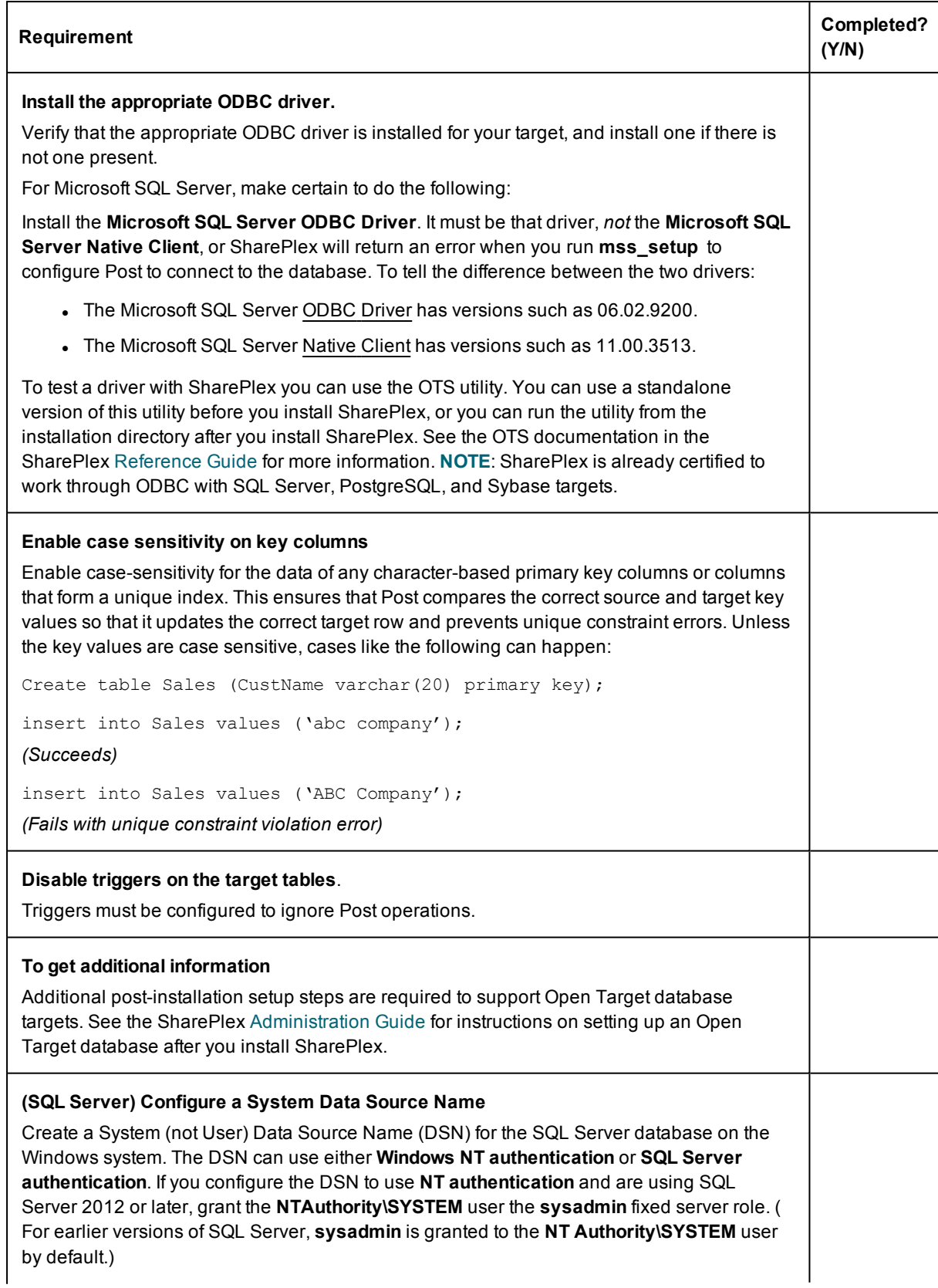

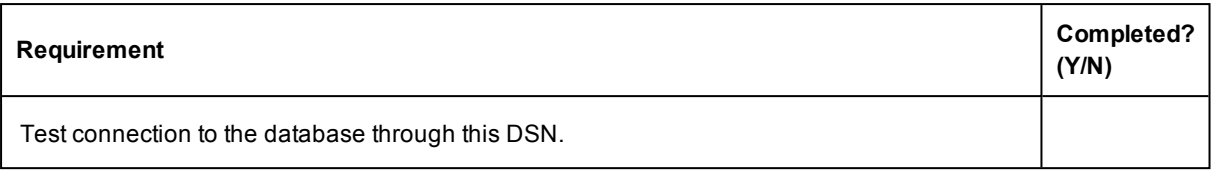

## <span id="page-19-0"></span>**Configure SharePlex in an Oracle cluster**

#### **Contents**

Overview of [SharePlex](#page-19-1) Oracle cluster support Configure [SharePlex](#page-20-0) in an Oracle cluster

### <span id="page-19-1"></span>**Overview of SharePlex Oracle cluster support**

SharePlex integrates with Oracle Clusterware cluster hardware and software to maintain the high availability of data capture and uninterrupted replication to your targets. If the node where SharePlex is running fails or must be taken out of the cluster for maintenance, SharePlex can be started on another server by the cluster software. SharePlex start and stop is controlled through the cluster.

These instructions assume that the cluster solution is already installed, tested, and is functioning, and they are not a substitute for the cluster vendor's documentation. Additional steps that are specific to your cluster installation may be required.

The following diagram shows SharePlex installed into an Oracle RAC cluster:

SharePlex 8.6 (8.6.6) Preinstallation Checklist Configure SharePlex in an Oracle cluster

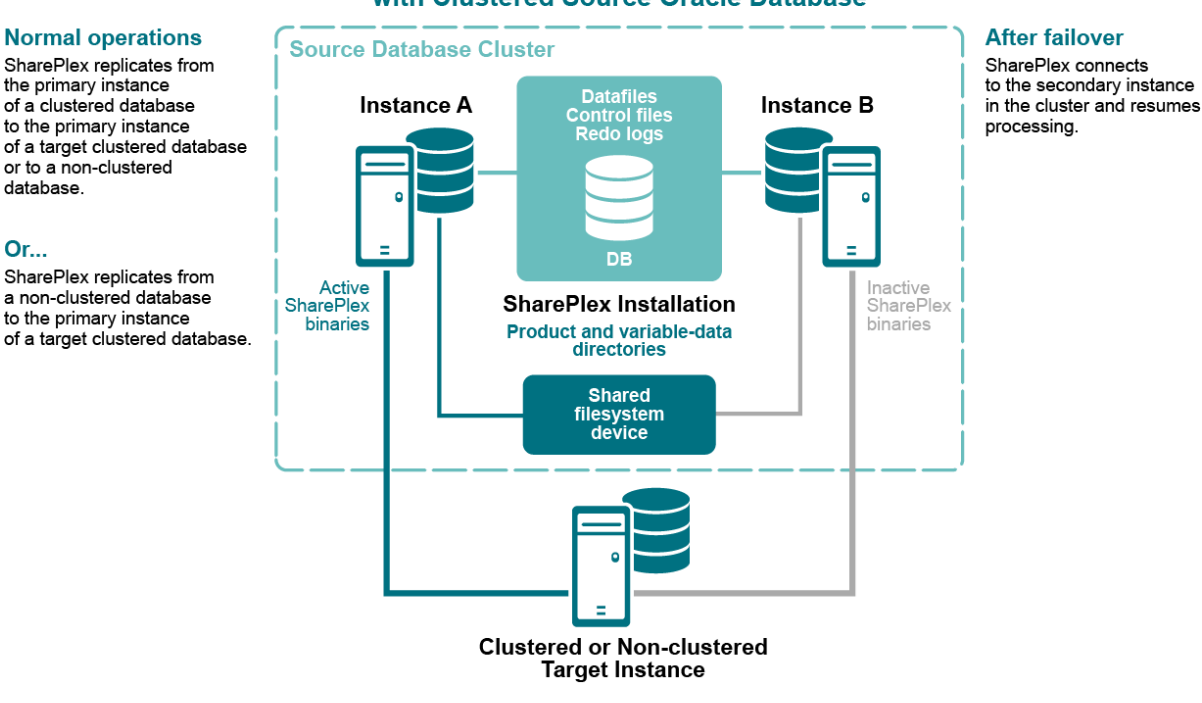

#### **SharePlex Configuration** with Clustered Source Oracle Database

### <span id="page-20-0"></span>**Configure SharePlex in an Oracle cluster**

- 1. Ask your system administrator for an IP address on the public subnet (not configured through DHCP) that will serve as the Virtual IP (VIP) for SharePlex. The VIP must be able to resolve to the active node upon failover. The cluster software maps the VIP to the SharePlex server and migrates it during a failover.
- 2. Set the VIP for SharePlex in the system environment on each node.

Or...

- <sup>l</sup> Unix and Linux: **export SP\_SYS\_HOST\_NAME=***VIP\_address*
- **.** Windows: In the Windows Registry, set the **SP\_SYS\_HOSTNAME** entry under HKEY\_LOCAL MACHINE/SOFTWARE/Wow6432Node/QuestSoftware/SharePlex/*port#*. Create this entry if it does not exist.
- 3. Map a host alias to the virtual IP address in the **/etc/hosts** file (on Unix and Linux) or the **hosts** file (on Windows) on all nodes to establish a consistent host name across all nodes in the cluster. The alias is exported in the SharePlex user profile and used in the SharePlex configuration parameters. Alternatively, this mapping can be done in a nameserver. The alias cannot contain non-alphanumeric characters, such as underscores ( \_ ) or dots (.). For example:

1.0.1.6 LocalSys #permanent IP address 1.0.1.7 HACluster #floating IP address 4. Create the same **tns\_alias** name for SharePlex to use to connect to the database on each node. A **tns\_alias** establishes global connection information that supercedes local instance names and enables SharePlex to connect to the failover instance without requiring a configuration reactivation. SharePlex identifies the correct Oracle instance from the configuration file. Set load balance to **off** and set failover to **on**.

**NOTE:** Set load balance to **off** and set failover to **on**. (Load balancing cannot be enabled during the activation of a SharePlex configuration. A workaround is to disable load balancing before activation and then enable it after activation.)

```
SPIEX =(DESCRIPTION =
       (ADDRESS_LIST =
          (ADDRESS = (PROTOCOL = TCP) (HOST = RAC1) (PORT = 1521))(ADDRESS = (PROTOCOL = TCP) (HOST = RAC2) (PORT = 1521)))
        (LOAD_BALANCE = OFF)
        (FAILOVER = ON)
        (CONNECT_DATA =
        (SERVICE_NAME = ORCL)
        ))
```
- 5. Add this tns\_alias to the **oratab** file on each cluster node that SharePlex is expected to start on during a failover.
- 6. If the Oracle instances in the cluster have different ORACLE\_HOMEs, edit the **oratab** file on each node and on the nameserver, if applicable, to use a symbolic link in place of the actual ORACLE HOME path: SID:/*path\_to\_symbolic\_link*:N
- 7. Install SharePlex according to the installation instructions for the platform you are using. **NOTE THE FOLLOWING:**
	- See the Installer [Checklist](#page-5-0) for important information about where to install SharePlex in a cluster.
	- Make certain to install a SharePlex license on each node in the cluster.
	- When you run the database setup utility (ora setup), reply **No** to the prompt for a BEQUEATH connection. This response generates a prompt for a tns\_alias. Supply the tns\_alias that you created in the previous steps.

Will SharePlex install be using a BEQUEATH connection? No Enter the TNS alias for which SharePlex should be installed: SPLEX

**NOTE**: On Windows, SharePlex must be installed on **all nodes** of a cluster, on the same port number, with identical path names. This is required to make the binaries and the required MKS Toolkit components available to all nodes, and to establish Registry entries. Additionally, Database Setup must be run on each node after installation.

- 8. Incorporate SharePlex into the cluster failover routines so that it migrates with the other applications during failover and so the **sp\_cop** process is started on the adoptive node by the cluster software. At minimum, this includes creating a startup script for SharePlex and a cluster script for SharePlex to handle failover. **Note the following**:
	- <sup>l</sup> The **sp\_cop** program is the *only* process that the cluster software should start. The **sp\_cop** process must be allowed to start the other SharePlex processes. All SharePlex processes, except **sp\_cop**, can be controlled through the **sp\_ctrl** interface.
	- Do not attempt to start or stop **sp\_cop** yourself through the command interface; otherwise the cluster software will attempt to restart it. If you need to stop **sp\_cop**, use the cluster software commands.
	- If possible, configure SharePlex and Oracle into a single global cluster package. The combination of SharePlex and Oracle in the same package allows the cluster software to start and stop SharePlex and Oracle in the proper sequence if any component of the package fails. Configure Oracle to start before SharePlex.
	- Assistance for creating startup and cluster scripts is available through SharePlex Professional (PSO) Services.
- 9. Use the SharePlex ths alias in the datasource portion of the configuration file if this is a source SharePlex instance or in the routing map if this is a target SharePlex instance:

```
datasource:o.tnsalias
\alphar...
myhost@SPLEX
```
- 10. Make certain your systems administrators understand that any changes or upgrades they perform to the operating system on any node in the cluster must be implemented on all nodes in the cluster so that SharePlex fails over to an identical environment.
- 11. See Set up SharePlex in a Windows cluster for additional post-installation requirements for Windows clusters.

# <span id="page-23-0"></span>**Assign SharePlex users to security groups**

The SharePlex security groups provide access control to the SharePlex command and control system. Without proper configuration of these groups, anyone with permissions on the system can use the commands that view, configure, and control data replication.

#### **Contents**

Overview of [SharePlex](#page-23-1) security groups

- Create and populate [SharePlex](#page-24-0) groups on Unix and Linux
- <span id="page-23-1"></span>Create and populate [SharePlex](#page-25-0) groups on Windows

### **Overview of SharePlex security groups**

To monitor, control, or change SharePlex replication, a person must be assigned to one of the SharePlex security groups on the systems where he or she will be issuing commands. Each group corresponds to an authorization level, which determines which SharePlex commands a person can issue. To execute a command, a user must have that command's authorization level or higher.

Use the **authlevel** command to determine your authorization level for issuing SharePlex commands on a system.

#### <span id="page-23-2"></span>**Description of the SharePlex security groups**

Refer to the following table to determine the group and authorization level that you want to grant each SharePlex user.

24

#### **User Authorization Levels and Roles**

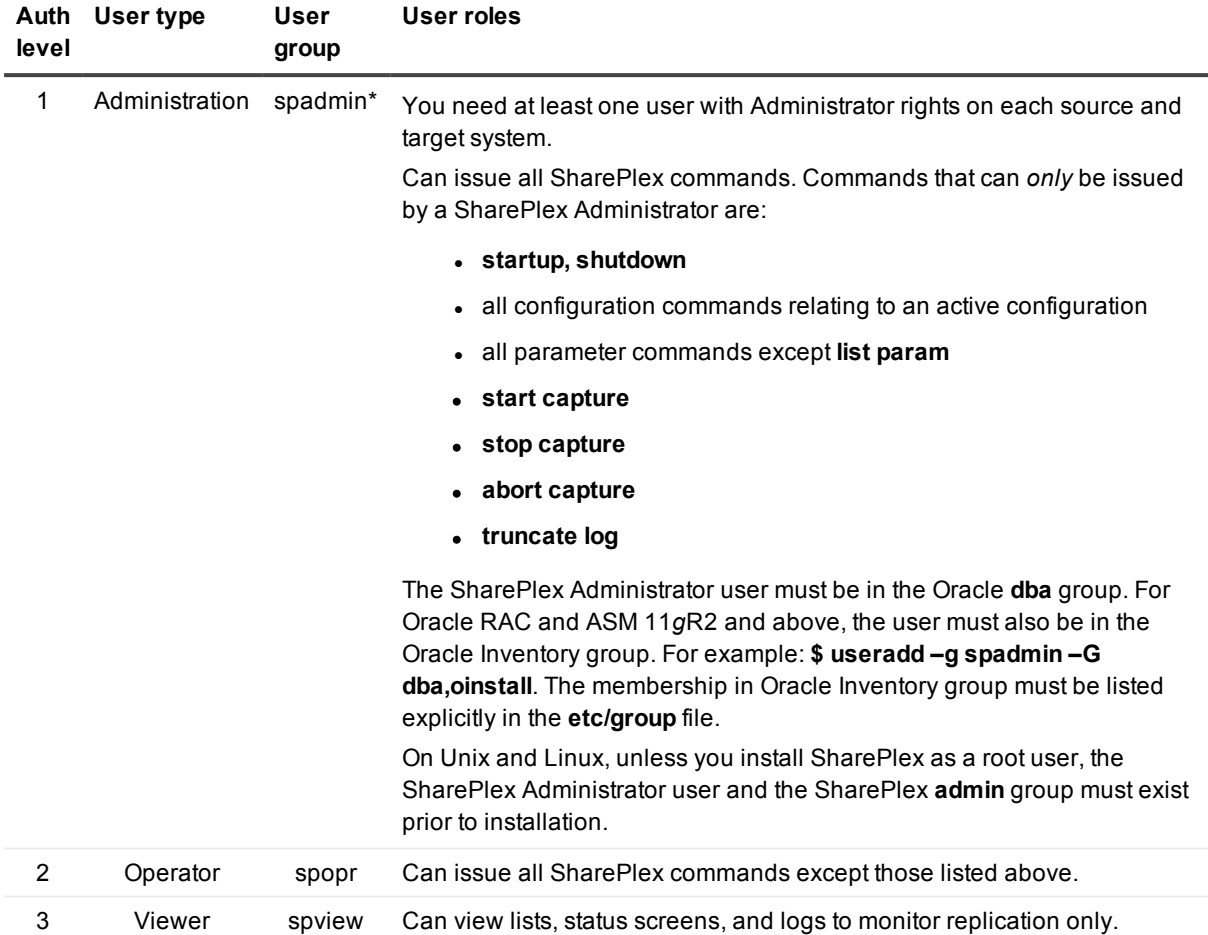

<span id="page-24-0"></span>**NOTE:** The default name for the SharePlex administrator group is **spadmin**, but you can designate any group or specify any name for that group during installation.

#### **Create and populate SharePlex groups on Unix and Linux**

Where and when to create the SharePlex groups on Unix and Linux depends on whether you install SharePlex as a root or non-root user.

- <sup>l</sup> If you install as non-root, create the groups in the **/etc/group** file before you run the SharePlex installer. In a cluster, create them on all nodes.\*
- <sup>l</sup> If you install SharePlex as a root user, you can direct the installer to create the groups in the **/etc/group** file. If you install in a cluster, the installer creates the groups on the primary node, but you must create them yourself on the other nodes.

\* The groups must exist because the installer adds the SharePlex Administrator user to the **spadmin** group during the installation process. In a cluster, this user is only added to the primary node. You must add the SharePlex Administrator user to the other nodes.

#### *To create the groups in /etc/group*

**# groupadd spadmin # groupadd spopr # groupadd spview**

#### *To assign a user to a group*

- 1. Open the **/etc/group** file.
- 2. Add the Unix or Linux user name to the appropriate group. To assign a list of user names to a group, use a comma-separated list (see the following example).

spadmin: \*: 102: spadmin, root, jim, jane, joyce, jerry

If the password field is null, no password is associated with the group. In the example, the asterisk (\*) represents the password, "102" represents the numerical group ID, and **spadmin** is the group. The group ID must be unique.

3. Save the file.

<span id="page-25-0"></span>Users can verify their authorization levels by issuing the **authlevel** command in **sp\_ctrl**.

### **Create and populate SharePlex groups on Windows**

On Windows, the SharePlex groups are created in the Windows **User Accounts** control panel by the SharePlex installer. To assign users to these groups, use that control panel after you install SharePlex. Users can verify their authorization levels by issuing the **authlevel** command in **sp\_ctrl**.

### **About us**

#### <span id="page-26-0"></span>**We are more than just a name**

We are on a quest to make your information technology work harder for you. That is why we build communitydriven software solutions that help you spend less time on IT administration and more time on business innovation. We help you modernize your data center, get you to the cloud quicker and provide the expertise, security and accessibility you need to grow your data-driven business. Combined with Quest's invitation to the global community to be a part of its innovation, and our firm commitment to ensuring customer satisfaction, we continue to deliver solutions that have a real impact on our customers today and leave a legacy we are proud of. We are challenging the status quo by transforming into a new software company. And as your partner, we work tirelessly to make sure your information technology is designed for you and by you. This is our mission, and we are in this together. Welcome to a new Quest. You are invited to Join the Innovation.

#### **Our brand, our vision. Together.**

Our logo reflects our story: innovation, community and support. An important part of this story begins with the letter Q. It is a perfect circle, representing our commitment to technological precision and strength. The space in the Q itself symbolizes our need to add the missing piece — you — to the community, to the new Quest.

## <span id="page-26-1"></span>**Contacting Quest**

<span id="page-26-2"></span>For sales or other inquiries, visit [www.quest.com/company/contact-us.aspx](http://www.quest.com/company/contact-us.aspx) or call +1 949 754-8000.

### **Technical support resources**

Technical support is available to Quest customers with a valid maintenance contract and customers who have trial versions. You can access the Quest Support Portal at [https://support.quest.com](https://support.quest.com/).

The Support Portal provides self-help tools you can use to solve problems quickly and independently, 24 hours a day, 365 days a year. The Support Portal enables you to:

- Submit and manage a Service Request
- View Knowledge Base articles
- Sign up for product notifications
- Download software and technical documentation
- View how-to-videos
- Engage in community discussions
- Chat with support engineers online
- View services to assist you with your product